## Using Windows Phone 7 for eBooks & Audiobooks

MP3 audiobooks, WMA audiobooks, and EPUB ebooks can be downloaded directly to Windows Phone 7 devices using the OverDrive Media Console (OMC).

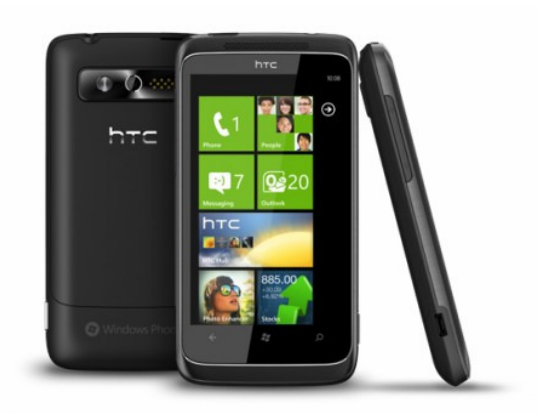

## **Create an Adobe ID**

You will be required to create a free Adobe account in order to download any ebooks to your device. Fill out the short form at www.adobe.com/cfusion/membership/index.cfm

## **Install and authorize required software**

The OMC mobile app is available from the device's App Store, or through a link from the OverDrive site

www.overdrive.com/software/omc/. Choose the version designed to work with Windows Phone. You will need to have the Zune software installed on your device. To authorize, Go to 'settings'. Enter your Adobe ID and password you just created. Select Authorize.

## **Searching and downloading materials**

1. Opening the mobile OMC will show your bookshelf and what items have been downloaded. Swipe from right to left for the "get books" screen. Tap "more". Swipe right to left to get to the search screen.

2. Search for the " Public Library" in the search box and tap "submit". Add the library by selecting

and tap the star to save it to your list of favourites.

3. Tap the library name to visit the PL mobile site. Browse or search for titles using the buttons on the top of the screen.

\*Note: Only formats compatible with your Windows device will be displayed.

4. When you have found a title you want, select "Add to Cart." If the title is unavailable you may request it by selecting "Place a Hold".

5. After you have added an available title to your cart, select "Proceed to Checkout". You must login by entering your library card number and PIN . Select

the desired lending period using the drop-down menu and tap "Confirm check out".

6. You can now download the title using the "Download" button under the item. The title will automatically download and open in the OverDrive Media Console app on your device.

Using the OverDrive app, you can return EPUB ebooks early on your handheld device. When you delete the book, you will see an option for "Return then Delete".

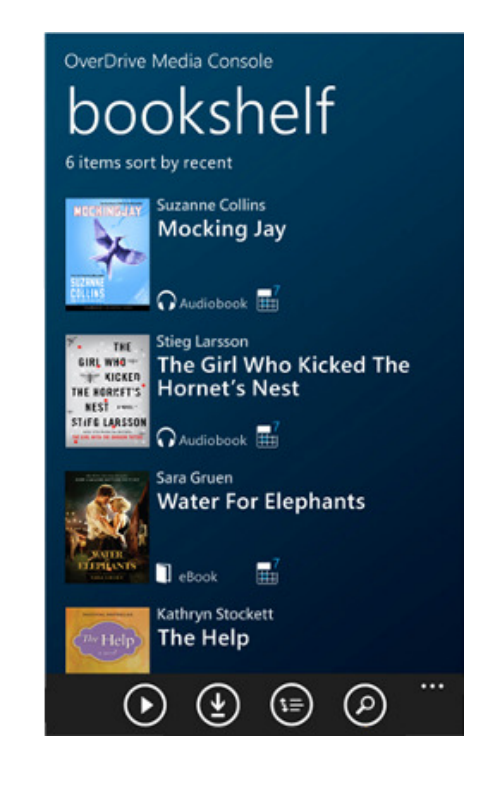